## **STEP BY STEP GUIDE MAKING ONLINE PAYMENTS**

- **1. Go to <https://pay.allianceassociationbank.com/Home?cmcid=A11C66C0>**
- **2. Select "Setup Account" under New Users to register our profile.**

## **3. Or if a returning user log in.**

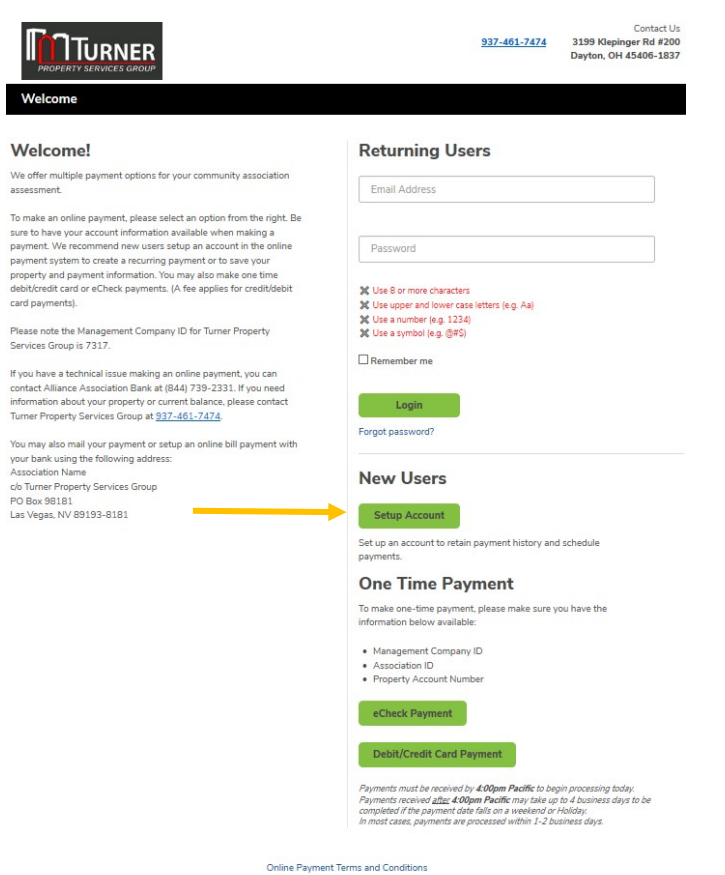

Alliance Association Bank is a division of Western Alliance Bank - Member FDIC.<br>
© 2020 Alliance Association Bank. All rights reserved.

## **4. Complete each field to register. Please note that the password must contain the following:**

- Use 8 or more characters
- Use upper and lower case letters (e.g. Aa)
- Use a number (e.g. 1234)
- Use a symbol (e.g. @#\$)

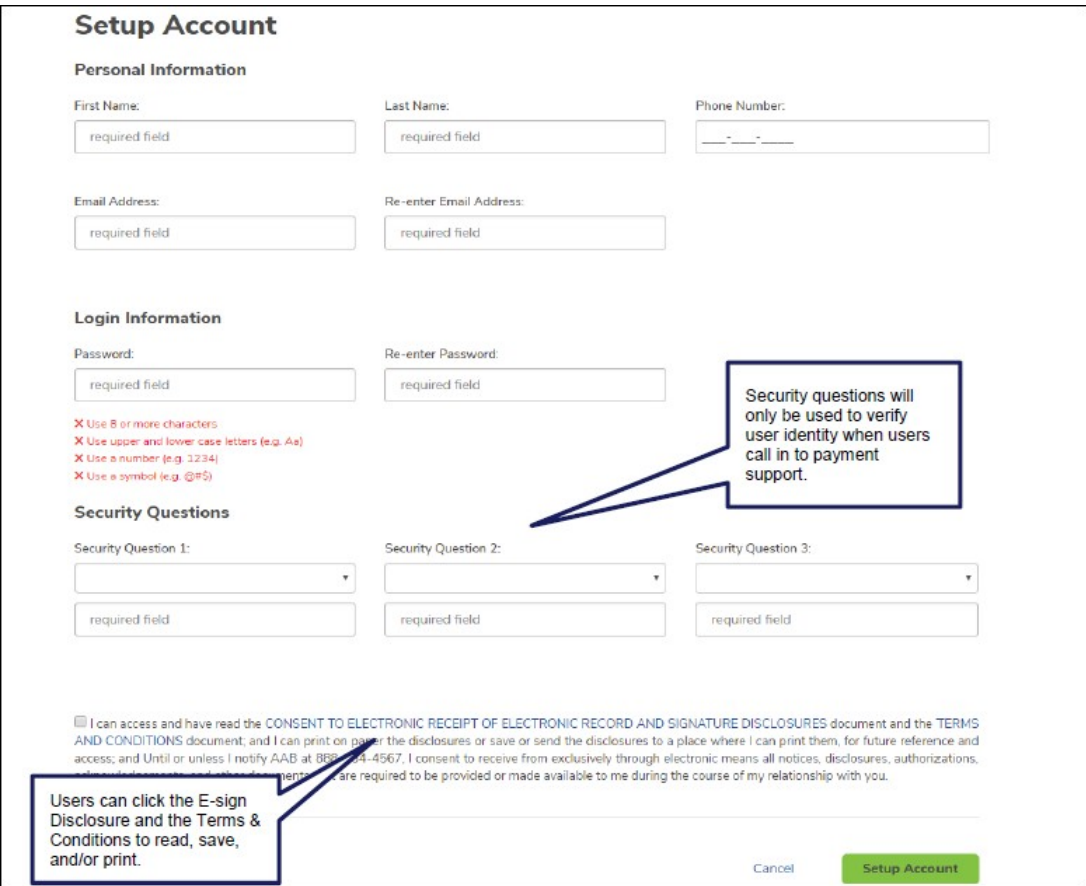

**5. Select Make Payment from the Dashboard**

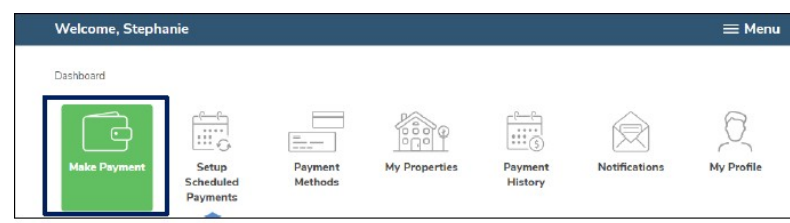

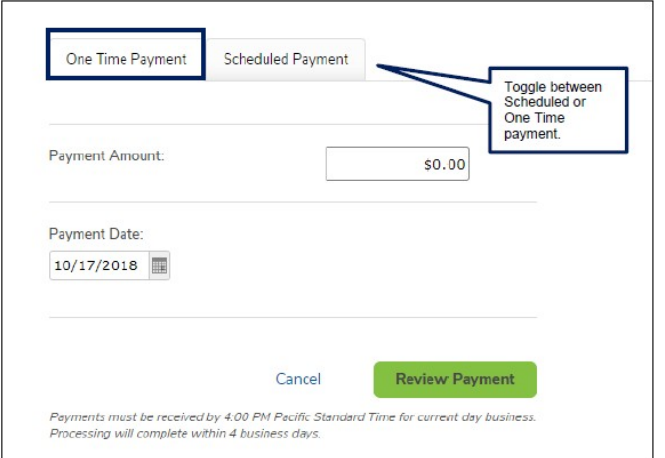

**6. Set up the property and payment profile from the Dashboard as well.**

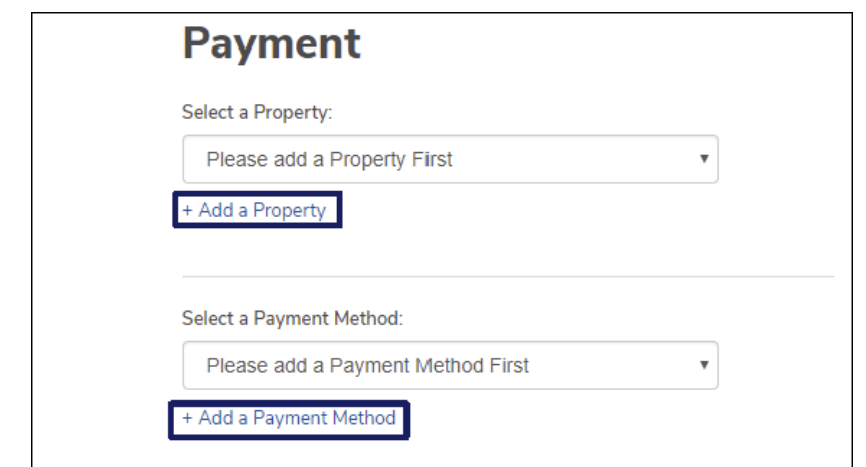

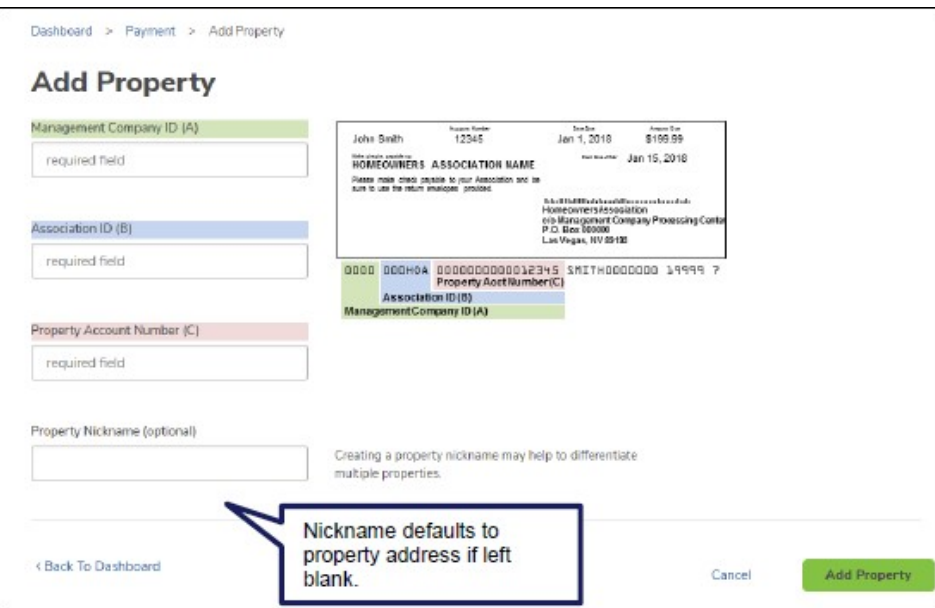

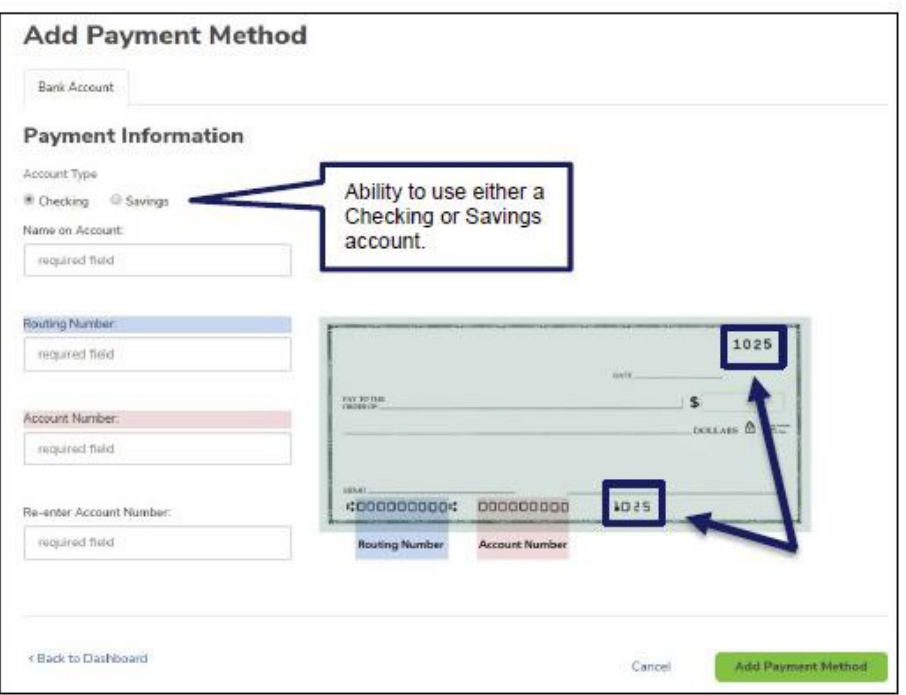

**7. Make sure you select One Time Payment and fill in the transaction amount and date. Select ReviewPayment once complete.**

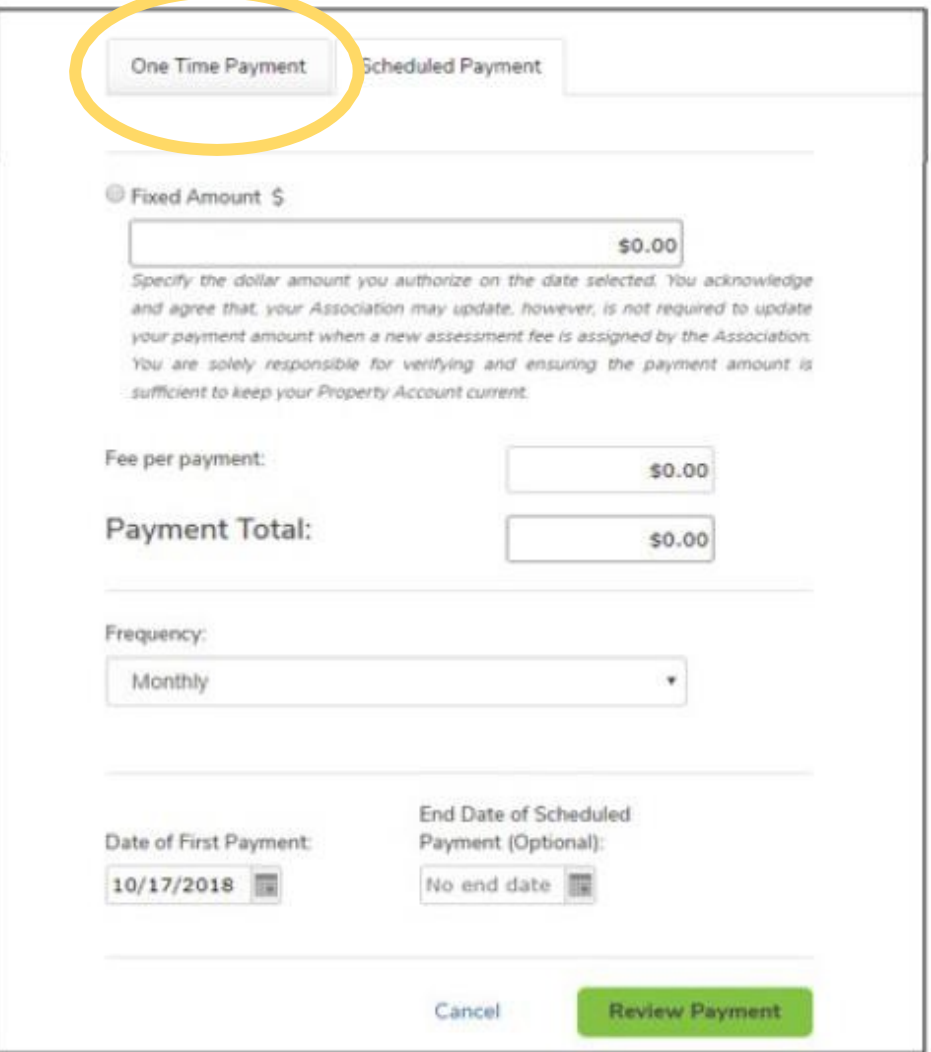

**8. If you want to establish recurring payments, you can set up a scheduled payment from the Dashboard. Areminder email will be sent out monthly to remind you of the upcoming transaction.**